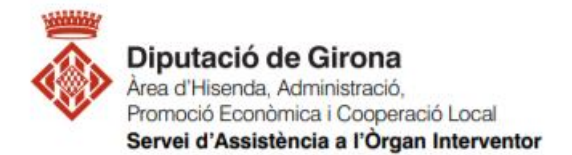

## **FAQ's Com elaborar amb SICALwin els fitxers de la liquidació pressupost per la seva presentació al ministeri (MINHAP)?**

**Article 193.5 del TRLLRHL Articles 5.1 i 15.4 de l'Ordre HAP/2105/2012. Article 3 l'Ordre EHA/468/2007**

D'acord l'article 193.5 del del TRLLRHL 2/2004, **les entitats locals han de trametre còpia de la liquidació dels seus pressupostos a l'Administració de l'Estat i la comunitat autònoma abans de finalitzar el mes de març** de l'exercici següent a què correspongui.

L'Ordre HAP/2105/2012, estableix en el seu article 15.4 i la informació a subministrar per les entitats locals en relació amb la liquidació dels seus pressupostos de l'exercici anterior, subministrament que haurà d'efectuar per mitjans electrònics a través de el sistema que el Ministeri d'Hisenda i Administracions Públiques, avui Ministeri d'Hisenda (MINHAP), habiliti a l'efecte (art. 5.1).

En aquest apartat s'explicarà com es pot generar des de Sicalwin el fitxer de liquidació de pressupost i la informació addicional a enviar al Ministeri d'Economia i Hisenda, Coordinació Financera amb les entitats locals.

El disseny del fitxer i la informació exigida correspon als requeriments de l'Ordre EHA/468/2007, de 22 de Febrer, per la qual s'estableixen les condicions generals i el procediment per a la presentació telemàtica de la liquidació de pressupostos de les entitats locals i de la informació addicional requerida per a l'aplicació efectiva del principi de transparència en l'àmbit de l'estabilitat pressupostària.

En l'ordre esmentada anteriorment es detalla (Art. 3.2), les formes d'enviar la informació, l'Interventor o funcionari assimilat de l'entitat local podrà optar per qualsevol de les següents possibilitats a l'hora de trametre les dades:

- a) Transcriure manualment les dades als qüestionaris de l'aplicació de captura de dades dissenyada a l'efecte.
- b) Importar les dades des d'arxius amb els formats ofimàtics que es determinin, descarregables des de la pròpia aplicació de captura de dades, a les cel·les dels qüestionaris respectius.
- c) Utilitzar el format normalitzat de l'arxiu, basat en l'estàndard internacional **XBRL (EXtensible Business Reporting Language)** per simplificar l'automatització de l'intercanvi d'informació financera, disponible per a baixar en la pròpia aplicació.

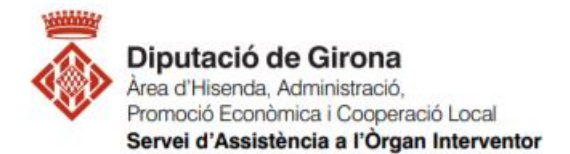

## **IMPORTANT**:

Recordar que abans de generar els fitxers s'ha de realitzar el procés de validació i el tancament pressupostari de l'exercici. Les instruccions a la següent FAQ:

FAQ's Operacions prèvies a SICALwin per elaborar els fitxers de liquidació del [pressupost per la seva presentació al Ministeri i a Presidència?](https://suportddgi.atlassian.net/wiki/spaces/SCI/pages/1479540737/FAQ+s+Operacions+pr+vies+a+SICALwin+per+elaborar+els+fitxers+de+liquidaci+del+pressupost+per+la+seva+presentaci+al+Ministeri+i+a+Presid+ncia)

Sicalwin permet crear el fitxer XBRL especificat, per fer-ho cal seguir la **següent ruta**: *Administració de sistema > Exportació de dades i Suports magnètics > Fitxer Coordinació Hisendes Territorials (Format XBRL)*

A la primera pantalla que apareix, cal escollir la província, el municipi i l'entitat de la qual es fa la generació dels fitxers de la liquidació. Un cop seleccionada, clicar que Sí desitgem generar la liquidació:

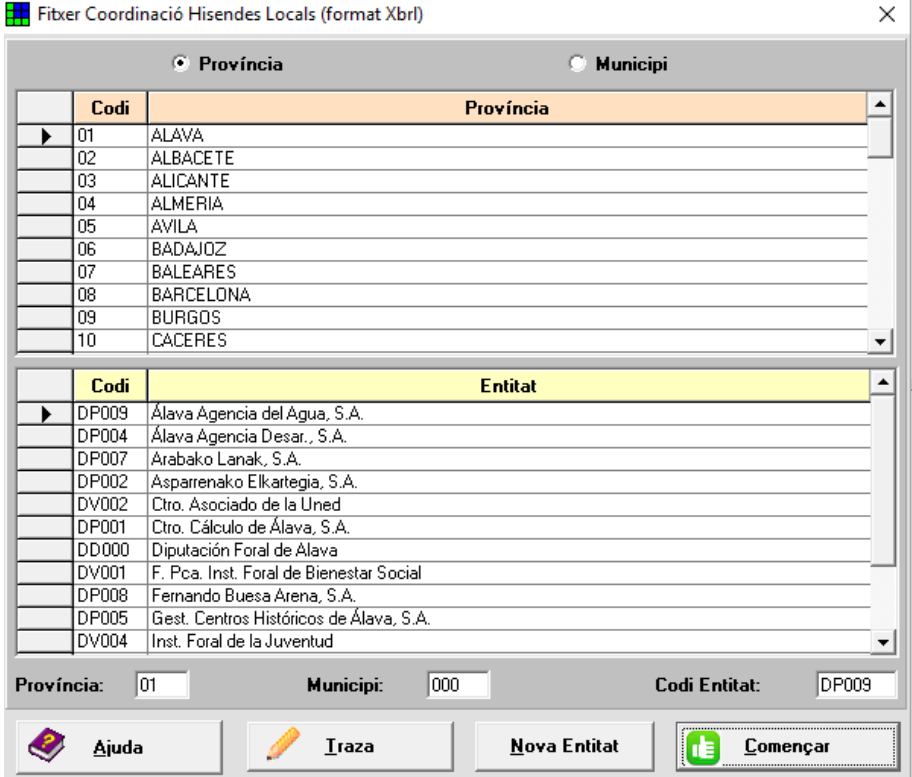

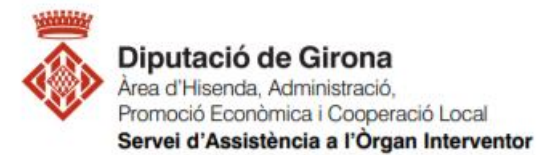

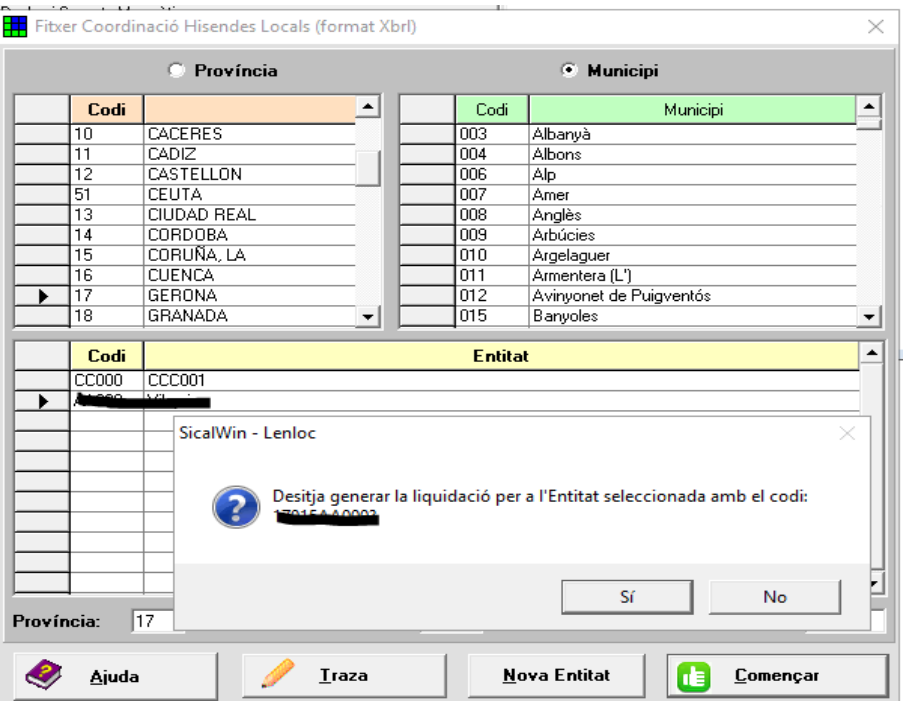

Les dades de la liquidació s'han de presentar d'acord amb l'estructura pressupostària prevista a [l'Ordre EHA/3565/2008](https://www.boe.es/buscar/act.php?id=BOE-A-2008-19916&p=20081210&tn=1). En el pressupost de l'entitat local, podria ser que es tinguin algunes aplicacions amb un conceptes lleugerement diferents, i caldrà relacionar-los amb els de l'estructura d'aquesta Ordre 3565/2008.

El sistema emetrà un missatge per enllaçar en primer lloc conceptes d'ingrés (Classificació econòmica), i posteriorment de despeses (classificació econòmica i programes). A l'exemple següent es veuen, les classisficacions econòmiques de SicalWin en color verd com s'ha de relacionar amb les econòmiques d'Hisenda en color salmó:

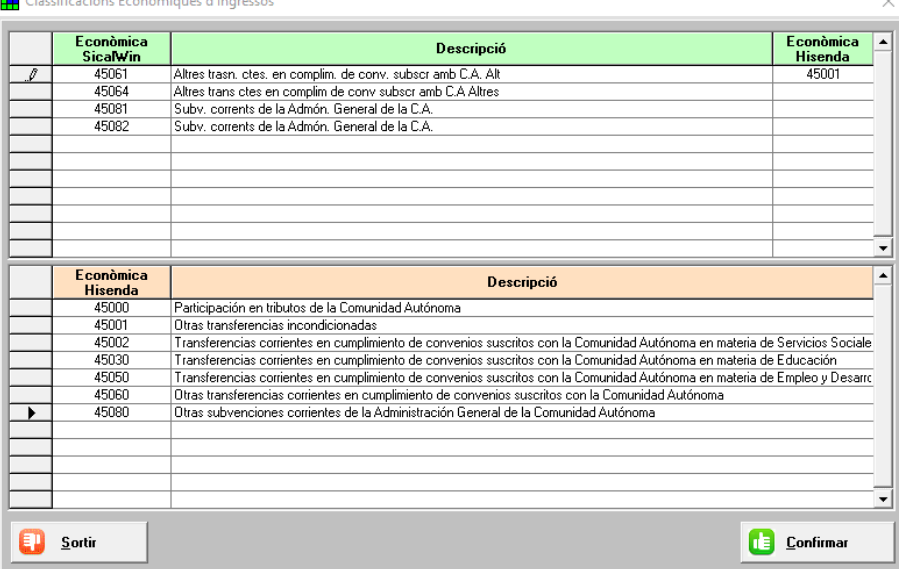

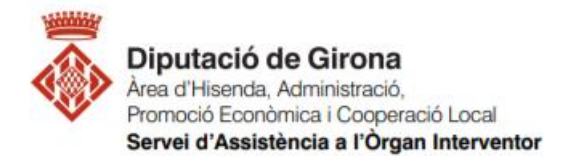

En aquest exemple, per l'econòmica del pressupost 45061 es relaciona amb l'econòmica 45001, que és la de l'Ordre de l'estructura dels pressupostos. Caldrà esperar una estona a que es carreguin les dades i s'obri la següent pantalla:

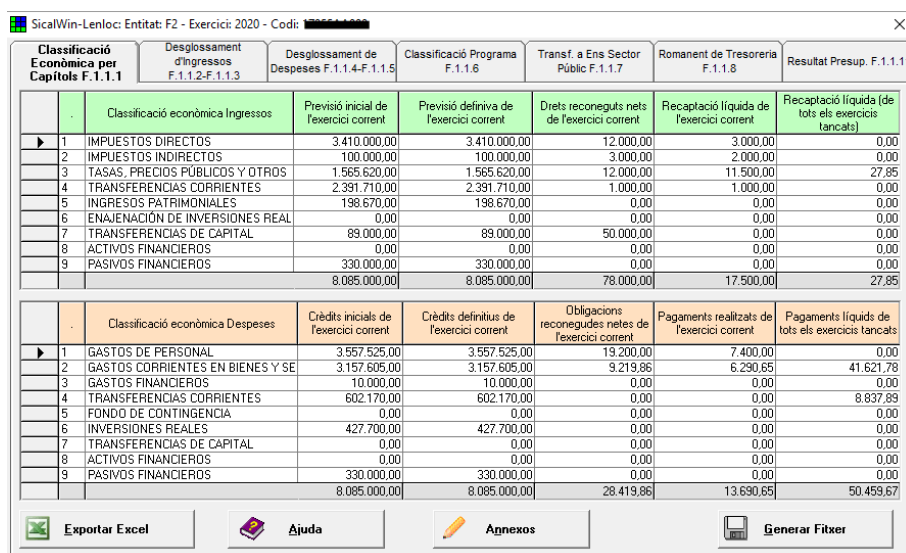

Aquí es poden veure els diferents formularis que posteriorment es carregaran mitjançant l'importació del fitxer XRBL al l'Oficina Virtual de les EELL del MINHAP.

Revisar les dades, si ja són correctes, a la darrera pestanya "Resultat pressupostari F.1.1.11" seleccionar la unitat on guardar el fitxer clicant sobre la icona dels 3 punts i llavors donar a "Generar fitxer"

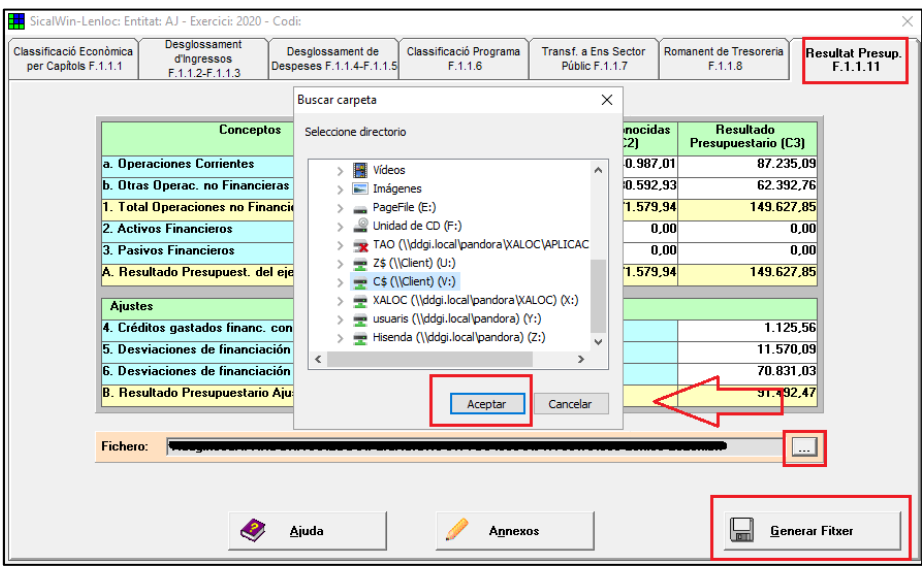

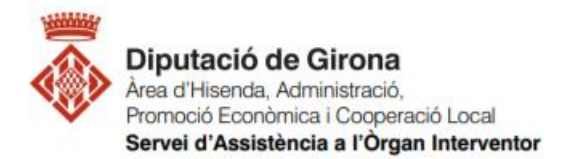

El fitxer tarda uns moments a generar-se.

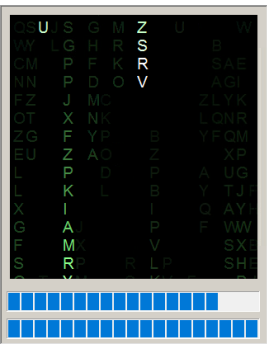

Un cop generat, apareixerà la finestra indicant que el procès ha acabat correctament, indicant la ruta on s'ha generat:

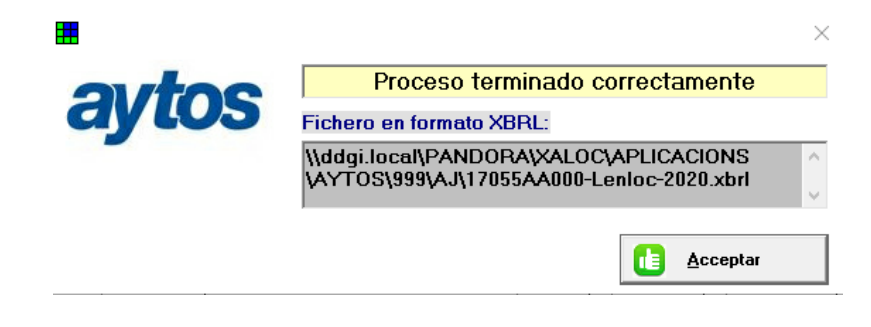